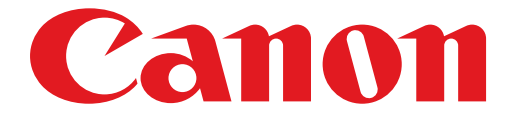

# **PIXUS MG3200 series**ネットワーク接続ガイド

# **ネットワーク接続ガイド**

このガイドでは、プリンターとパソコンをネットワーク接続する方法について説明しています。

ネットワーク接続

#### 無線 LAN 接続

接続の準備 プリンターの設定 設定方法の選択 AOSS 設定で接続 らくらく無線スタート設定で接続 WPS 設定で接続

困ったときには

# **ネットワーク接続**

## **無線 LAN 接続**

#### **1 接続の準備**

#### **無線 LAN の設定を始める前に**

1. プリンターの電源が入っていることを確認します。 電源が入っている場合は、LED(Light Emitting Diode)が下の図のように点灯します。

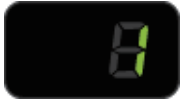

#### **無線 LAN 接続時のご注意**

パソコンとアクセスポイント(A)(または無線 LAN 対応ルーター)が接続されていることを確認してください。 •

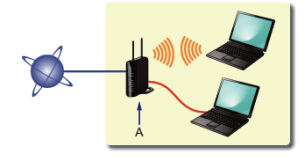

- ネットワーク機器の構成やルーター機能の有無、設定方法、セキュリティの設定はご使用の環境によって異なりま す。詳細については、ご使用の機器のマニュアルを参照するか、メーカーにお問い合わせください。
- ご使用の機器が「IEEE802.1 1 n/g/b」のいずれかに対応しているか確認してください。
- ご使用の機器が「IEEE802.11 n only」モードに設定されている場合、セキュリティ方式に WEP または TKIP を使用できません。ご使用の機器のセキュリティ方式を WEP、TKIP 以外に変更するか、設定を 「IEEE802.11 n only」以外に変更してください。
- オフィスでご使用の場合は、ネットワーク管理者にご相談ください。 •
- セキュリティで保護されていないネットワーク環境に接続する場合は、お客様の個人情報などのデータが第三者に 漏洩する危険性があります。十分、ご注意ください。
- アクセスポイントを経由しないで直接パソコンと無線で接続する「アドホック接続」は利用できません。アクセス •ポイントをかならず準備してください。

## 2 プリンターの設定

1. プリンターのメンテナンスボタン (A) を長押し (5 秒程度) します。

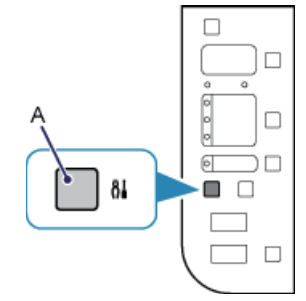

2. LED が下の図のように点滅することを確認します。

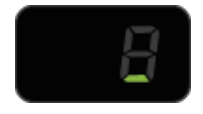

# 8 設定方法の選択

アクセスポイントまたはルーターのボタンを確認して、無線LANの設定方法を選んでください。

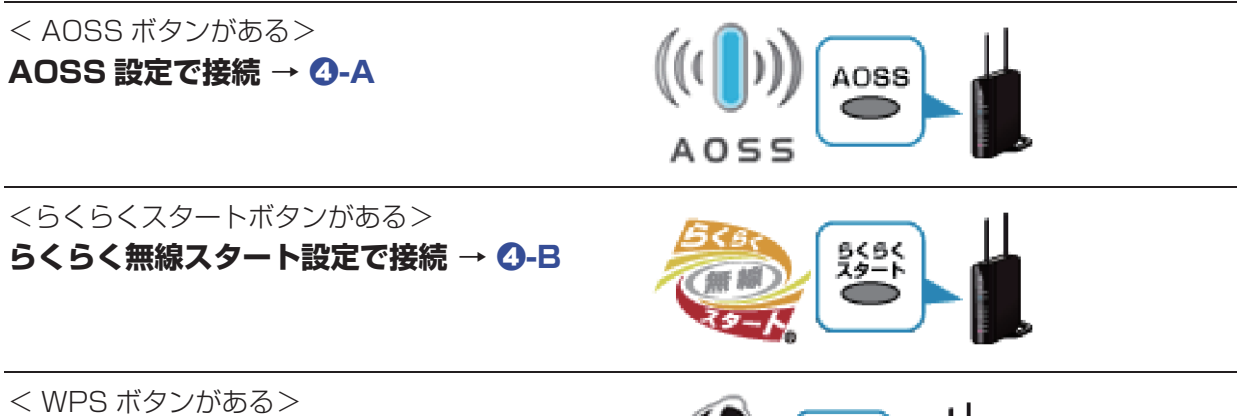

**WPS 設定で接続 → ©-C** 

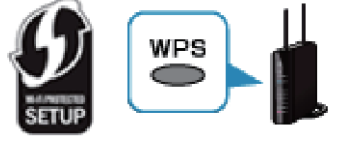

# d**-A AOSS 設定で接続**

# d AOSS 機能を使用した接続

1. アクセスポイントの AOSS ボタンをすぐに押せる状態で、+ボタン (A) を押します。

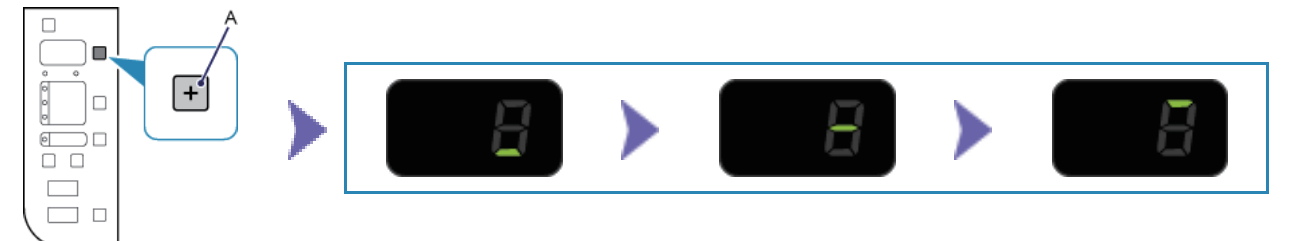

2. LED が上の図のように点滅することを確認し、1 分 30 秒以内にアクセスポイントの AOSS ボタンを長押しします。

アクセスポイント検索中および接続中は、プリンターの Wi-Fi ランプ (青色) が点滅します。

3. 無線 LAN 接続が完了すると、LED が下の左図のように点灯 (3 秒程度) したあと、「1 | に変わります。プリンターの Wi-Fi ランプ (青色) が点灯していることを確認してください。

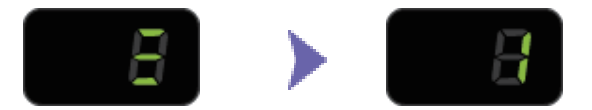

**これでネットワークへの接続設定が終了しました。**

# d**-B らくらく無線スタート設定で接続**

- **4 らくらく無線スタート機能を使用した接続** 
	- 1. 用紙選択ボタン (A) を押します。

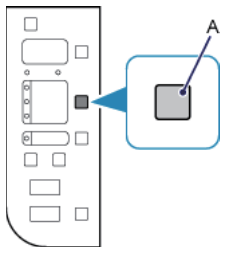

2. アクセスポイントのらくらくスタートボタンをすぐに押せる状態で、LED の点滅が下の図 のように変わることを確認します。

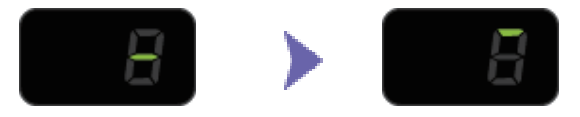

- 3. 1 分以内に、アクセスポイントのらくらくスタートボタンを、アクセスポイントの POWER ランプが緑に点滅するまで長押しします。
- 4. LED が下の図のように点滅し、アクセスポイントの POWER ランプがオレンジの点滅に切 り替わったら、30 秒以内に、らくらくスタートボタンを POWER ランプがオレンジに点 灯するまで再度長押しします。

アクセスポイント検索中および接続中は、プリンターの Wi-Fi ランプ (青色) が点滅します。

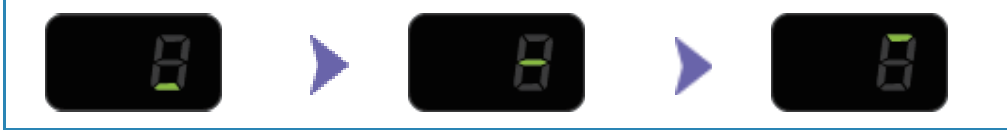

5. 無線 LAN 接続が完了すると、LED が下の左図のように点灯 (3 秒程度) したあと、「1 | に変わります。プリンターの Wi-Fi ランプ (青色) が点灯していることを確認してください。

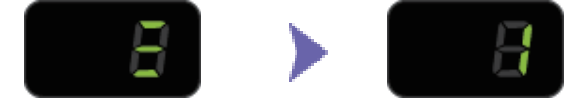

**これでネットワークへの接続設定が終了しました。**

# d**-C WPS 設定で接続**

# d WPS 機能を使用した接続

1. 自動変倍ボタン (A) を押します。

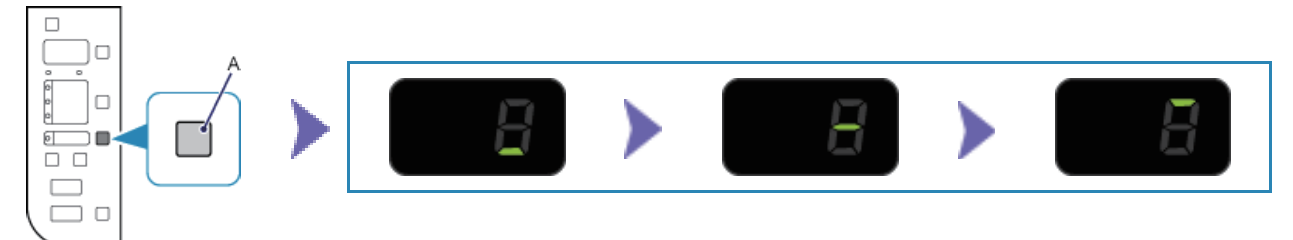

- 2. LED が上の図のように点滅することを確認し、2 分以内にアクセスポイントの WPS(Wi-Fi Protected Setup) ボタンを長押しします。 WPS ボタンの押しかたについては、ご使用のアクセスポイントに付属のマニュアルを参照してください。 アクセスポイント検索中および接続中は、プリンターの Wi-Fi ランプ (青色) が点滅します。
- 3. 無線 LAN 接続が完了すると、LED が下の左図のように点灯 (3 秒程度) したあと、「1」 に変わります。プリンターの Wi-Fi ランプ (青色) が点灯していることを確認してください。

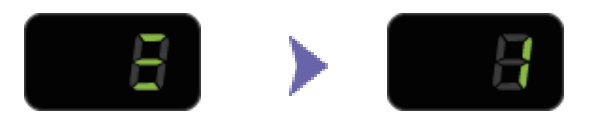

# **これでネットワークへの接続設定が終了しました。**

## **困ったときには**

## **AOSS**

#### [E]>[2]>[1]

所定の時間内に AOSS の設定ができなかった場合に表示されます。

ルーターなどのネットワーク機器の電源は入っていますか。電源がすでに入っている場合は、電源を • 一度切り、再度電源を入れてください。

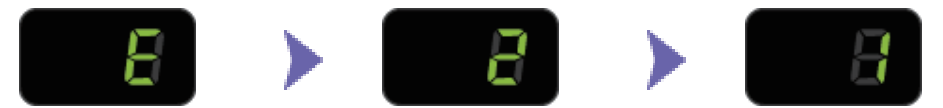

アクセスポイントの設定を確認する方法については、アクセスポイントに付属のマニュアルを参照する か、メーカーにお問い合わせください。

#### それでも解決しない場合は、他の原因が考えられます 以下の項目もあわせて確認してください。

- パソコンとネットワーク機器の設定は完了していますか。 •
- アクセスポイントとプリンターが、それぞれ無線通信可能な見通しの良い場所に設置されていますか。 •
- アクセスポイントが IEEE802.11n(2.4GHz)、IEEE802.11g、または IEEE802.11b で動作し ていますか。

上記の項目が確認できたら、アクセスポイントとプリンターを近づけて、再度 AOSS の設定を行ってく ださい。

#### $[$  [E]  $>$  [2]  $>$  [3]

複数のアクセスポイントが検出されると表示されます。しばらく待ってから、再度 AOSS の設定を行っ てください。AOSS ボタンを押すアクセスポイントは 1 台のみにしてください。

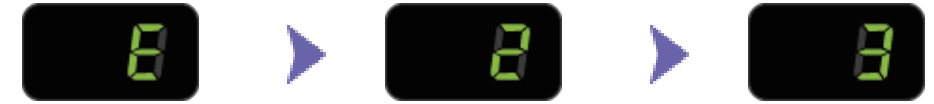

#### $[$  [E]  $>$  [2]  $>$  [4]

AOSS の設定に失敗した場合に表示されます。

ルーターなどのネットワーク機器の電源は入っていますか。電源がすでに入っている場合は、電源を • 一度切り、再度電源を入れてください。

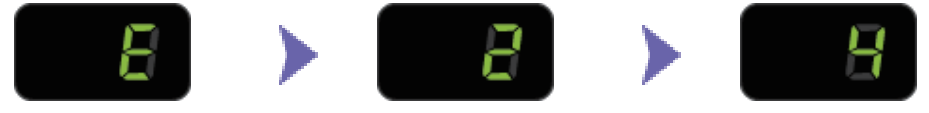

アクセスポイントの設定を確認する方法については、アクセスポイントに付属のマニュアルを参照する か、メーカーにお問い合わせください。

#### $[$  [E]  $>$  [2]  $>$  [5]

他の機器からアクセスポイントに接続している場合に表示されます。しばらく待ってから、再度 AOSS の設定を行ってください。

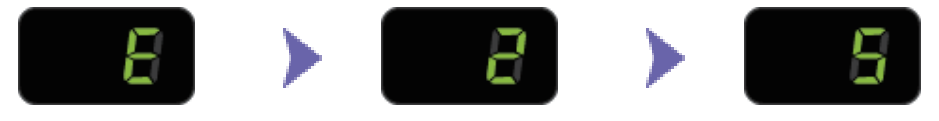

#### $[$  [E]  $>$  [2]  $>$  [6]

セキュリティ設定に失敗した場合に表示されます。

- アクセスポイントのセキュリティ設定を確認してください。 •
- アクセスポイントに、AOSS 接続できる上限数を超えたパソコンやネットワーク機器を接続しようと していないかを確認してください。

上記の項目が確認できたら、再度 AOSS の設定を行ってください。

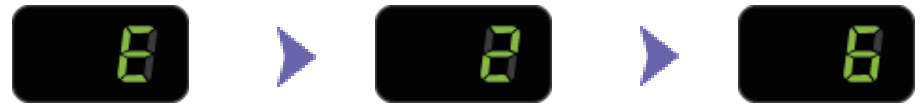

アクセスポイントのセキュリティ設定を確認する方法については、アクセスポイントに付属のマニュア ルを参照するか、メーカーにお問い合わせください。

#### ■ 再度 AOSS の設定をする

1. カラーボタン (A) を押します。

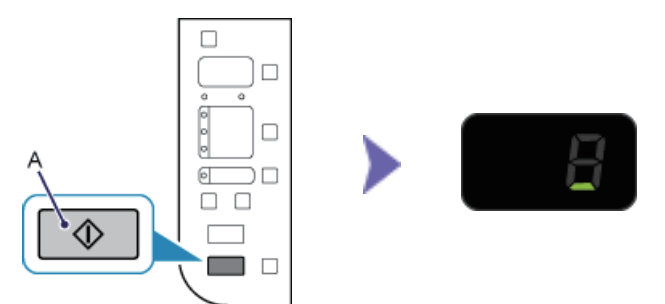

2. プリンターのメンテナンスボタンを長押し (5 秒程度) します。

3. LED が上の図のように点滅することを確認します。

# **らくらく無線スタート**

#### [E]>[2]>[1]

アクセスポイントが検出されなかった場合に表示されます。

ルーターなどのネットワーク機器の電源は入っていますか。電源がすでに入っている場合は、電源を • 一度切り、再度電源を入れてください。

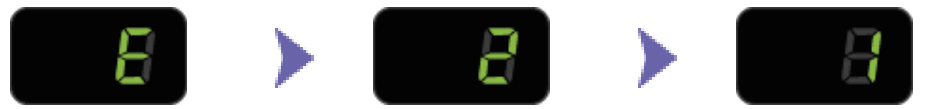

アクセスポイントの設定を確認する方法については、アクセスポイントに付属のマニュアルを参照する か、メーカーにお問い合わせください。

#### それでも解決しない場合は、他の原因が考えられます 以下の項目もあわせて確認してください。

- パソコンとネットワーク機器の設定は完了していますか。 •
- アクセスポイントとプリンターが、それぞれ無線通信可能な見通しの良い場所に設置されていますか。 •
- アクセスポイントが IEEE802.11n(2.4GHz)、IEEE802.11g、または IEEE802.11b で動作し ていますか。

アクセスポイントの設定を確認する方法については、アクセスポイントに付属のマニュアルを参照する か、メーカーにお問い合わせください。

#### $[$  [E]  $>$  [2]  $>$  [4]

所定の時間内にらくらく無線スタートの設定ができなかった場合に表示されます。

アクセスポイントのセキュリティ方式(暗号化方式)が「無効」または「152bit WEP」に設定され • ている場合は、らくらく無線スタートの設定ができません。アクセスポイントの設定を変更して、再 度らくらく無線スタートの設定を行ってください。

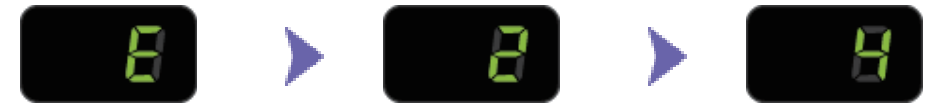

アクセスポイントのセキュリティ設定を確認する方法については、アクセスポイントに付属のマニュア ルを参照するか、メーカーにお問い合わせください。

#### ■ 再度らくらく無線スタートの設定をする

1. カラーボタン (A) を押します。

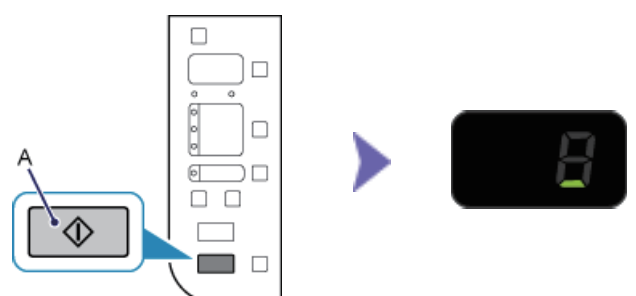

2. プリンターのメンテナンスボタンを長押し (5 秒程度) します。

3. LED が上の図のように点滅することを確認します。

# [E]>[2]>[1]

WPS ボタンを押してから、2 分以内に WPS の設定ができなかった場合に表示されます。 ルーターなどのネットワーク機器の電源は入っていますか。電源がすでに入っている場合は、電源を • 一度切り、再度電源を入れてください。

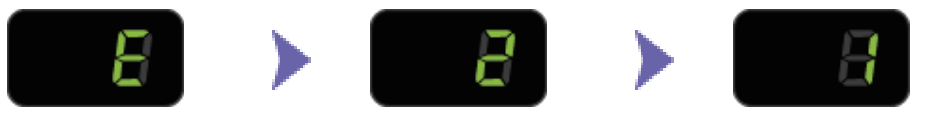

#### $[$  [E]  $>$  [2]  $>$  [3]

複数のアクセスポイントが検出されると表示されます。しばらく待ってから、再度 WPS の設定を行っ てください。WPS ボタンを押すアクセスポイントは 1 台のみにしてください。

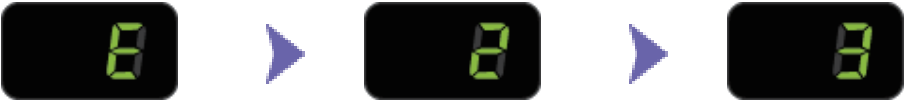

#### $[$  [E]  $>$  [2]  $>$  [4]

エラーが起きた場合に表示されます。 アクセスポイントの設定を確認して、再度 WPS の設定を行ってください。

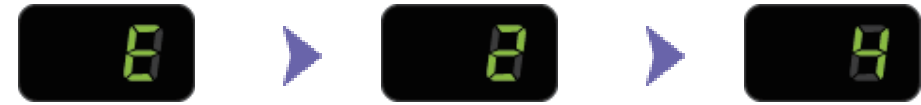

アクセスポイントの設定を確認する方法については、アクセスポイントに付属のマニュアルを参照する か、メーカーにお問い合わせください。

#### ■ 再度 WPS の設定をする

1. カラーボタン (A) を押します。

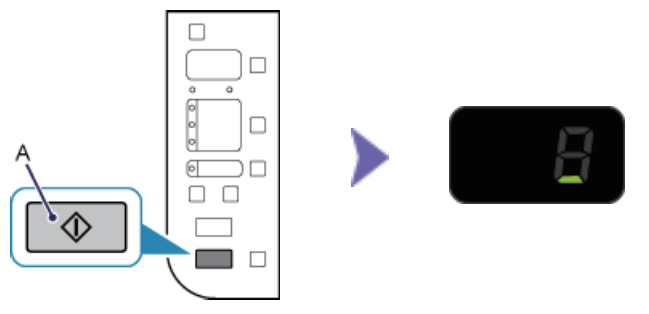

2. プリンターのメンテナンスボタンを長押し (5 秒程度) します。

3. LED が上の図のように点滅することを確認します。

#### **WPS**